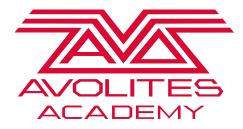

Navigation Tricks List

The following is a list of tricks and tips for navigation in Titan

- <n> Means typing a number
- [] Means a hard key on the console
- { } Means a softkey on screen
- Set the time: Double click on the clock in the top bar. Always check the time zone before changing hours to prevent licensing issues
- > Hard Key Not Working: Use the Virtual Panel from the {Tools} menu to get you thru till it can be repaired.
- Set Desk Lamp or Screen Brightness: Enter the system menu ([AVO] + {DISK]) use wheels to adjust ( only some consoles have brightness control)
- Set BPM/Rate directly: <n> then tap one of the masters keys (any of them) and it will set that as the BPM/Rate %
- Fire Macro <n> times: Type number then fire macro, macro will be played that many times
- Quickly set record type: press [Record] once for Cue, twice for chase, three times for cue list
- [AVO] + [COPY] = Move
- [AVO] +[Palette] = Quick access to the record palette menu
- [AVO] +[Group] = Quick access to the record group menu
- [AVO] +[Macro] = Quick access to the record macro menu
- How to delete a workspace: [Open/View] then [Delete] to delete any workspace
- Change fade time of next Cue: <n> [GO] fades in the next cue in a cuelist in n seconds, overriding the programmed fade time
- Search deep in menus: use the search box to find menu options faster.
- > Options missing in a Menu: Check to see if you have typed in the search box in the prompt area by accident
- Window to small to Adjust: [Min/Max] to resize window
- Move Window to different screen: [AVO] + [Size/Position] Moves the currently selected window to another screen.
- Close All Windows: [AVO] + [Close]
- Clear over a time: <n> Then [Clear] will clear over that time
- Wheel [@] Keys: Allow fast Access to Freeze, Touch, Locate, Off, Or On for the attribute active for that wheel Tap it twice for 100% of a percentage based attribute (such as Intensity, RGB or CMY)
- > Add full intensity to the Programmer: Tap [@][@]
- Add a percentage of intensity to the programmer: [@] + <n> [Enter] for percentage you want.
- Quick exit menus to the top: [AVO] + [EXIT], This will also exit the Unfold Menu
- What is the next available channel to patch: In patch view. If you need to quickly find the next available DMX address you can click on the 'space' between the fixtures in the {Bar graph} and if you are patching it will automatically put this address in the patching
- Save the show instantly: Tap [DISK] [DISK]
- Select all fixtures: [AVO]+ [ALL] [ALL] [ALL] or [ODD/EVEN] [ODD/EVEN] [ODD/EVEN] on some consoles
- Want to Move/Copy/Delete/Set Legend lots of items: Use the [Latch Menu] after [COPY], [MOVE], [Delete] or {Set Legend} to stay in that menu
- How to see /select cells on multi cell fixture: Use [Unfold] then tap fixture.
- Move Camera in Capture with wheels: In the Context Menu {Camera Move} then how you want to move the camera
- Quick Pattern Selection: Select fixtures or Group then click [ALL] or [ODD/EVEN] on some consoles to select within selected fixtures a pattern such as odd, even, random – etc
- Group Pattern Selection: Click and hold {Group} then select from the soft keys Odd/Even etc [ALL] or [ODD/EVEN] on some consoles does this also
- Record time into palettes/cues: Use the [Time] key to put times in the programmer
- Release all running playbacks: Double tap [Release] to release ALL running playbacks
- Legend Wing Pages: {Set Legend} then [Go Page] on the wing.
- Quick open Patch View: [View/Open] + [Patch]
- Quick Open Fixtures Window: [View/Open] + [Fixtures]
- Quick Open Groups Window: [View/Open] + [Groups]
- Quick Open Macro's Window: [View/Open] + [Macros]
- Quick Open Attribute Editor: [View/Open] + [Options]

- Quick Open Active Playbacks: [View/Open] + [Off]
- > Quick Open Gobo and Beam Palettes Window: [View/Open] + [Beam] or [View/Open] + [Gobo]
- > Quick Open Colour Palettes Window: [View/Open] + [Colour]
- Quick Open Position Palettes Window: [View/Open] + [Position]
- Quick Open Shape Palettes Window: [View/Open] + [Shapes]
- Quick Open Intensity View: [View/Open] + [Intensity]
- > Quick Open Cue List View of connected Cue List: [View/Open] + [Connect/Cue]
- > Quick Remove a Value From Programmer: Click on it in the Attribute/Wheel Display , Then [Clear]
- > Quick Open Fixture View (Personality Map, Dip settings, etc...) : [View/Open] + {Fixture Handle}

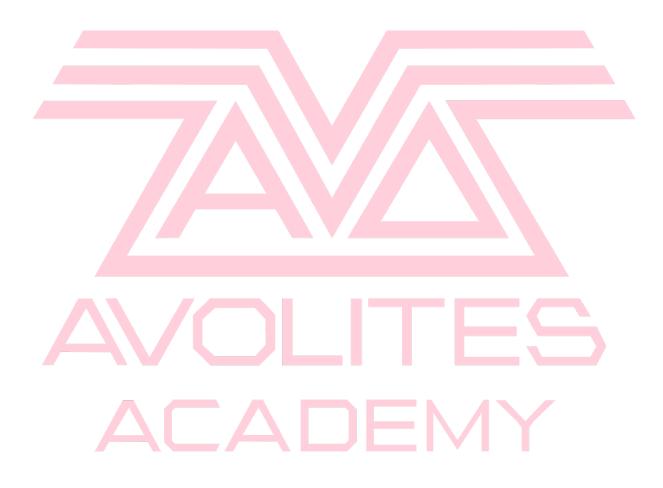